Frama AG CH-3438 Lauperswil Switzerland

Art.-No.: 240-05-006 R02.00/01.08

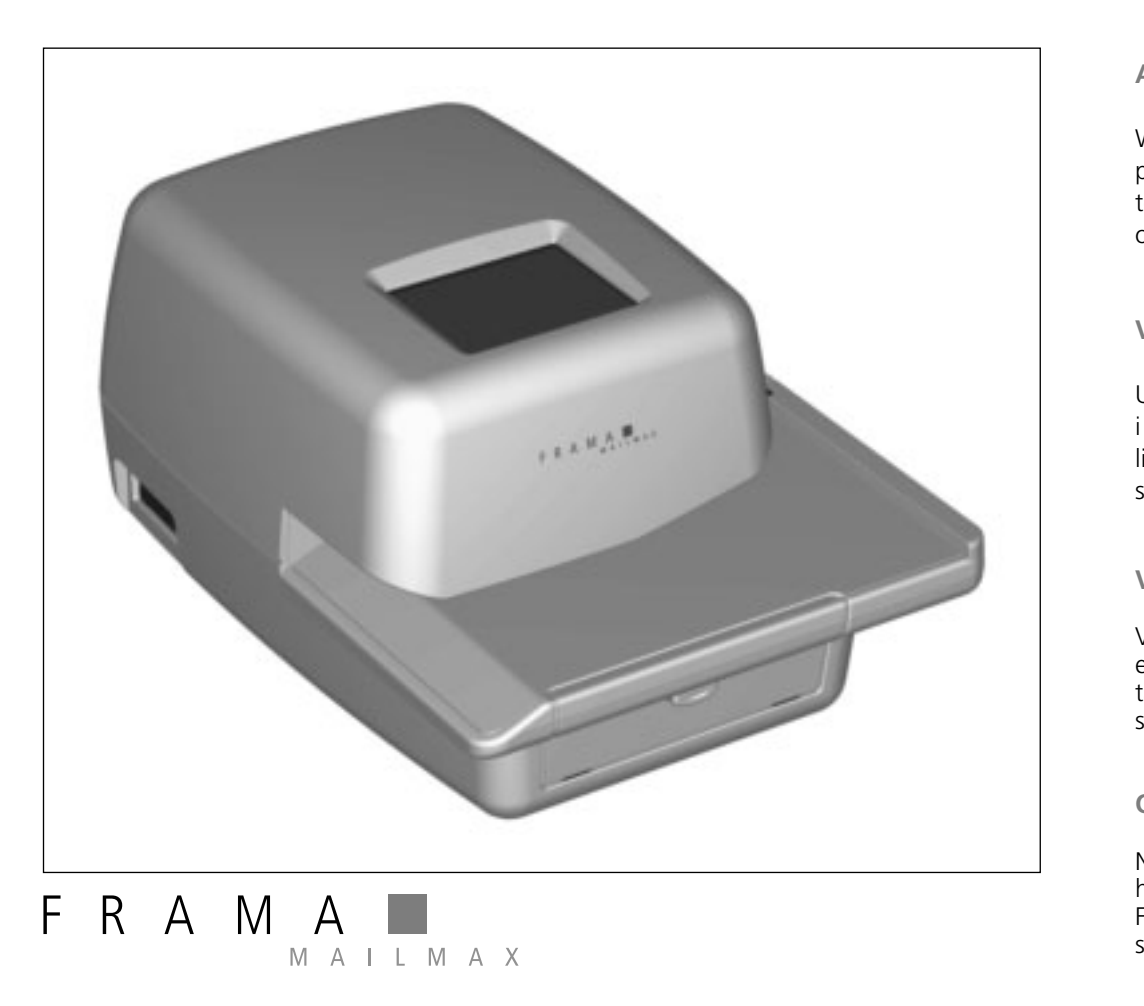

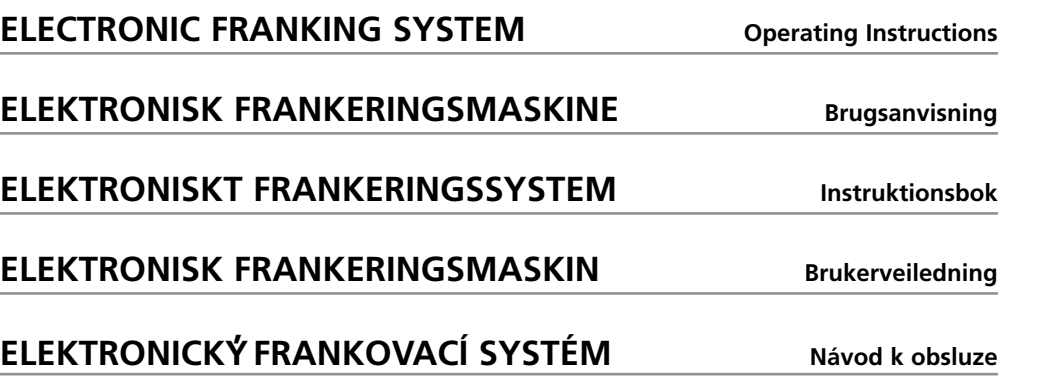

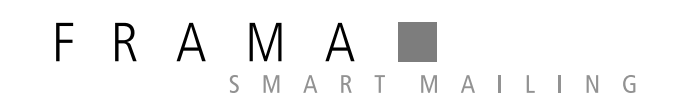

When franking, the envelope printing area must be free of hard objects (paper clips, staples, etc.) that can mechanically damage the print head. Frama cannot accept any guarantee claims or product liability for print head damage resulting from failure to observe this operating instruction.

# **Attention!**

# **Vigtigt!**

Under frankeringen må der ikke befinde sig hårde genstande, (clips, hæft eklammer o.s.v.) i det område af kuverten, hvor frankeringstrykket påføres. Trykhovedet kan tage uoprettelig skade af hårde genstande. Skader på trykhoved, forårsaget ved tilsidesættelse af ovenstående betjeningsforskrift, dækkes ikke af garantien.

Pfii frankování obálky nesmí b<sup>\*</sup>t v oblasti otisku ľádné tvrdé části (kancelářské sponky, sešívací drátky, atd.), které by mohly mechanicky poškodit tiskovou hlavu. Frama nemůže akceptovat žádné záruční reklamace či závady tiskové hlavy, které jsou způsobeny nedodržením tohoto pokynu.

# **Viktigt!**

Vid frankering måste hela tryckytan vara fri från hårda objekt ( som t.ex häftklammer, gem etc.). Dessa kan förstöra tryckhuvudet. Frama fråntar sig all garantiåtagande och produktansvar för skador på tryckhuvudet som är ett resultat av att inte observerat detta i bruksanvisningen

# **Obs!**

Når du frankerer må det område på konvolutten som blir trykket (frankert) være fritt for harde gjenstander som binders, stifter og lignende da disse kan skade trykkhodet. Frama kan ikke akseptere garantikrav eller påstand om produktmangel om trykkhodet skades fordi man ikke har overholdt dette punktet i bruksanvisningen.

# **Pozor!**

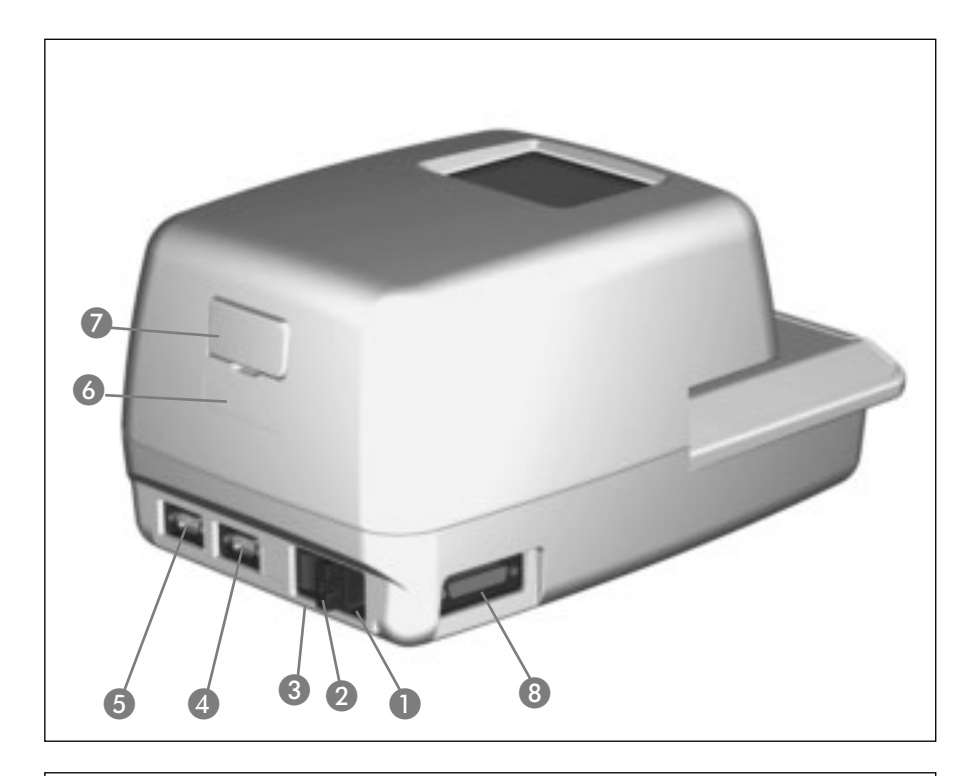

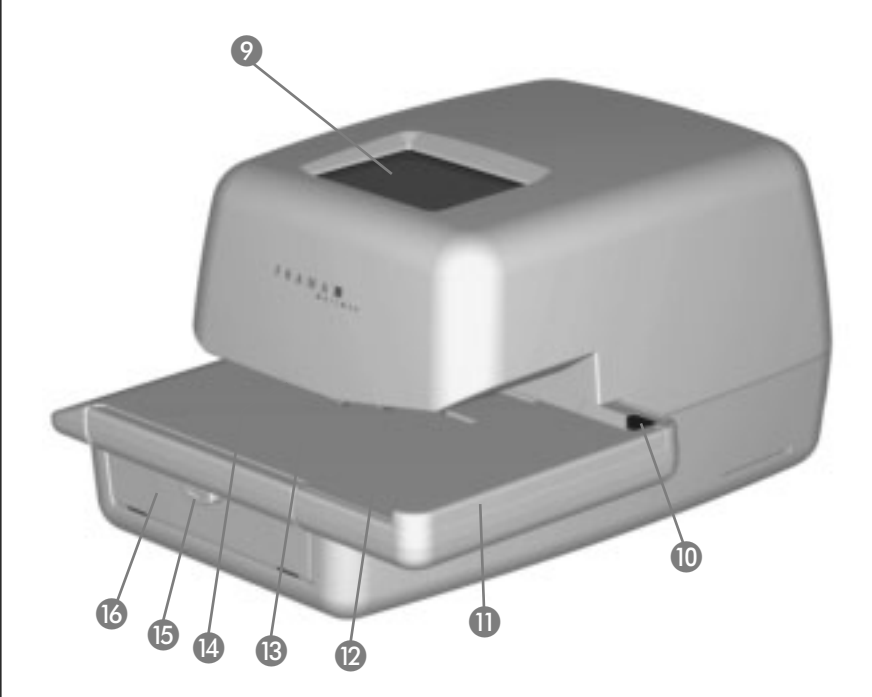

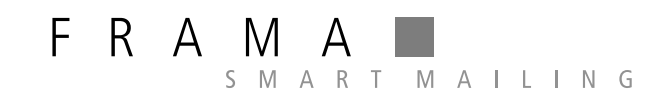

**Sales and service: Salg og service: Försäljning och service: Salgs- og serviceavdeling: Prodejní a servisní místo:**

# Page

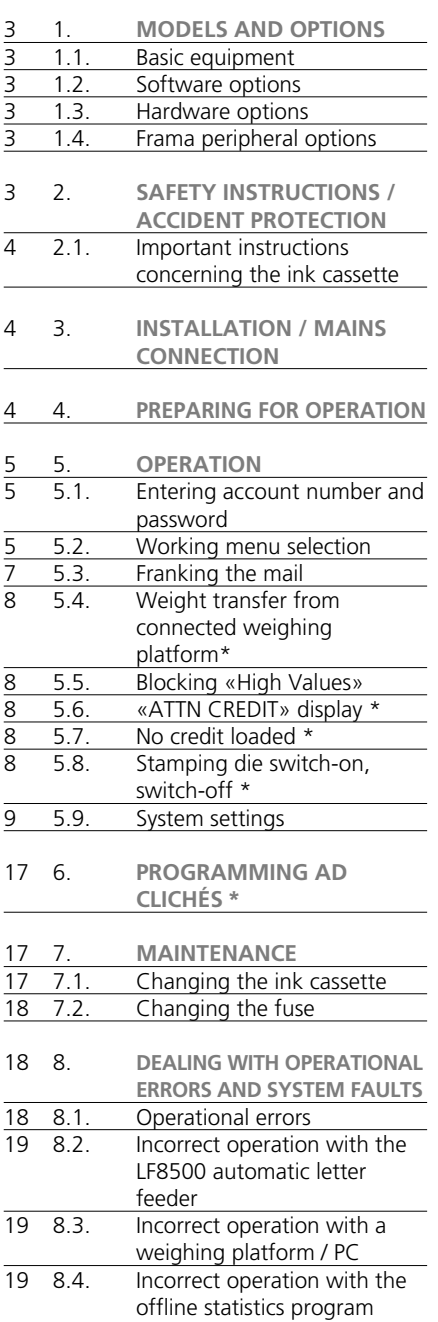

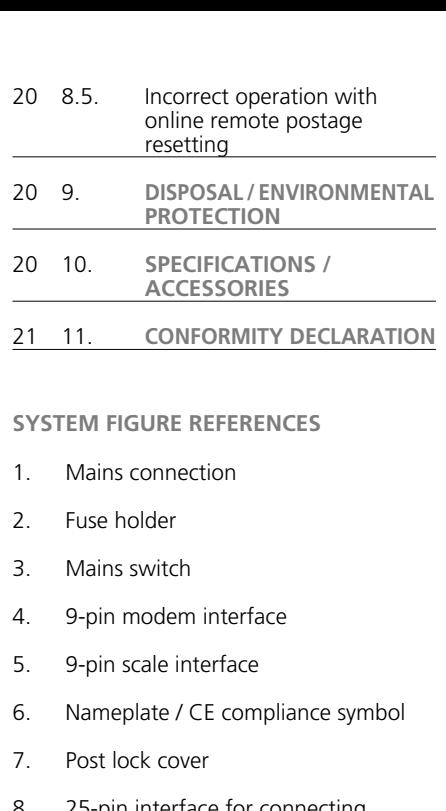

- 8. 25-pin interface for connecting loading boxes and/or PC/laptop
- 9. Frama touch-screen (ComTouch™)
- 10. Letter safety release
- 11. Table guide
- 12. Letter feed table
- 13. Light barrier for short letter block
- 14. Printing mechanism
- 15. Latch for ink cassette access door
- 16. Ink cassette access door

Mailmax franking systems are available in various versions that can be upgraded with additional software, hardware and peripheral options whenever necessary. The main differences in basic equipment and options are as follows:

# **1.1. Basic equipment**

- Franking speed: 4,000 to 10,000 letters per hour.
- Print selection stamp: depending on country-specific regulations, up to 9 selectable additional postal sender clichés (e.g. Registered, Priority, etc.) belong to the basic equipment for all models.
- Electronic remote postage resetting: where postal regulations permit, credit may be loaded via electronic remote postage resetting, offline via fax or online directly via a modem.

#### **1.2. Software options**

- «Tariff Module» option T for automatic postage calculation of inland and foreign mail.
- «Account number module» option C for segregating franking data into 10, 20, 50, 100 or 250 password-protectable account numbers. Two account numbers are included as standard with all basic models.
- «Ad cliché»: Up to eight different ad clichés can be programmed into the system using a special ad cliché loading box.

# **1.3. Hardware options**

- Interfaces: for connecting an automatic letter feeder and sealer, (5) a scale/weighing platform and (8) a compatible PC.
- **1.4. Frama peripheral options**
- comfport (LF4500) or speed (LF8500) letter feeder with or without letter sealer / additional fold-out table for large-format envelopes
- SP scale platform (2, 5 or 15 kg)
- Ad cliché loading box
- Tariff loading box (for postal tariff changes)
- Franking statistics software on-line, i.e. direct connection to PC or laptop
- Statistics software off-line, i.e. no direct

# connection to a PC or laptop

This document describes all functions and options possible with the Mailmax franking system (fully configured model). Described functions not belonging to the basic equipment are indicated with an asterisk symbol '\*' in the footnote meaning: If so equipped.

# **2. SAFETY INSTRUCTIONS / ACCIDENT PROTECTION**

- Please read through these operating instructions carefully and follow the directions contained herein.
- Before operating your franking machine for the first time, it must be properly licensed with your postal authority and sealed under the post lock cover (7). Please follow the instructions of your local Frama representative.
- Under no circumstances remove the seal under the post lock cover (7)! Report any damage to it to your local Frama representative immediately.
- Check the cable and plug before each installation. Have any damage immediately repaired by a specialist.
- Always switch off the franking machine (mains switch (3) on the rear of the unit) to position «0» before connecting the mains plug to the mains.
- Always position the mains cable behind the machine and ensure that it cannot be damaged or cause anyone to trip over it.
- Grip the plug to remove it, never pull on the cable to remove the plug.
- To avoid damage never place foreign objects in the vicinity of the printing mechanism (14).
- To avoid damage never frank excessively thick mail pieces directly. Use Frama selfadhesive franking labels.
- To avoid injury to your fingers never place them in the vicinity of the printing mechanism (14). Be careful with ties, scarves, long hair, etc.
- Keep children away from the system.
- Have repairs made exclusively through your local Frama representative. Under no circumstances open the franking system by yourself!
- **2.1. Important instructions concerning the ink cassette**
- To change an empty ink cassette, always follow the instructions in section 7.1.
- Dispose of empty cassettes according to the statutory waste disposal regulations in your country, and the details printed on the instruction leaflet enclosed with every cassette.

Caution: empty cassettes contain ink residues!

- Observe health hazard warning notices on the cassette label. Keep children away from cassettes!
- Before moving the franking system within the premises, always park the print head! See the instructions in section 5.9.8.
- Keep the franking system horizontal while in transit (do not tilt!).
- If you plan to relocate the franking system to alternative premises, please contact your local Frama service organisation and the appropriate postal authority.
- **3. INSTALLATION / MAINS CONNECTION**

Place the franking system on a horizontal surface. Leave sufficient space for the ejection of the franked letters to the left of the machine.

Ensure that the mains switch (3) on the rear of the machine is set to the «0» position. Connect the mains cable to the mains connection (1) and then connect the other end to a suitable mains source.

Please refer to the appropriate operating instructions should you wish to attach an LF8500 automatic letter feeder and/or connect a PC to run the Frama online statistics software.

#### **4. PREPARING FOR OPERATION**

Switch the mains switch (3) on the rear of the machine to the «1» position. The following then appears on the touch-screen (9): the Frama logo, the version number of the software used, and, if electronic remote postage resetting is included, a bar graph indicating the remaining franking value as a percentage of the value available immediately after the last credit loaded. (For more

information on loading, see section 5.9.24.) The touch-screen then automatically changes to one of five operating modes:

- a) Ink cassette installed, print head unparked and fewer than 500 franking operations since the machine was last put into operation:
- System is ready to print and the menu for entering your account number and the associated password appears (assuming password protection has been activated in the Setup menu).
- b) Ink cassette installed, print head unparked and more than 500 franking operations since the machine was last put into operation:
- System performs the print head cleaning sequence and then requests a test print (see section 5.9.9).
- c) Ink cassette installed, print head is located in «park position»:
- System performs the print head cleaning sequence and then requests a test print (see section 5.9.9).
- d)No ink cassette in franking system installed:
- Acoustic warning signal and blinking screen «INK END / CHANGE CASSETTE».
- Changing the ink cassette according to section 7.1.
- e) **Only in countries where the use of fluorescent ink is required:**

When the system is switched off or left switched on (with darkened screen) for longer than 45 minutes without performing a franking operation:

• System requests a test print (see section 5.9.9).

Attention: If you press 'No' in response to the question «TEST PRINT OKAY?», the print head cleaning sequence is not performed.

 $\rightarrow$  Repeat the test print until the results are satisfactory

 $\rightarrow$  If missing pixels persist after repeated test prints, initiate the print head cleaning sequence by pressing «PRINT TEST» (see section 5.9.9).

# 5

# **5. OPERATION**

**5.1. Entering account number and password**

To the top right of the menu field you can see the system data listed below. You cannot edit this data.

- Total value counter
- Total items counter
- Total zero frank counter
- Remaining credit (franking amount still available) \*
- Total amount loaded \*

The account number and the associated password can now be entered as follows (the entries requested by the system are always shown in inverted text, that is, with a dark background):

- Enter the requested one to three-digit account number (the number of digits depends on your account number module). Confirm with the «OK» key.
- If password protection was switched on in the Setup menu (section 5.9.18), then you must enter the programmed one to maximum six-digit password number. After entering, confirm with the «OK» key.

**Important:** The highest possible password number is reserved for the person responsible for the system. It allows the use of certain special functions in the Setup menu (section 5.9). Thus, for this account number, entry of the programmed password is always required.

Following successful entries of the above information, the system moves on to one of the four main working menus.

# **5.2. Working menu selection**

Depending on the options selected and the programming in the Setup menu (section 5.9.23), and after you have entered the account number and, if enabled, the password, one of the following working menus appears:

- Fixed values (9 programmable values)
- 10-key keypad
- Automatic tariff calculation \*
- Macro program \* for three programmable tariff combinations \*

# **5.2.1. Working menu information**

The following information appears in the upper part of each working menu:

- Value indicator with a set franking value (possible additional information: «HIGH VALUE»/«ATTN CREDIT»)
- Date indicator with the set date, or simply «OFF» if the date is switched off (country-specific)
- Selected account number
- Set additional postal sender cliché (country-specific)
- Ad cliché status (number of active ad cliché / advertisement switched off)

If you touch the value indicator display in the key field (upper right) when it is not in inverse type, you can move from one working menu to the next in the sequence given above.

**5.2.2. «Fixed values» working menu** You can program your nine most-used postage values in the fixed value menu. Then, by pressing a key as described below, you can select the franking value needed. (To program, see section 5.9.19.) Procedure:

- Select the desired fixed value key.
	- $\rightarrow$  The franking value is displayed in the value indicator field at the upper right.
- $\rightarrow$  The franking machine is ready to frank. • Frank the mail (section 5.3).

**Important:** If you wish to print a postal sender cliché (Registered Letter; Express, «A», «B» etc., depending on country-specific postal regulations) on the mail item along with the fixed value selected, then make the relevant settings using the two key-fields at the upper left.

# **5.2.3. «Keypad» working menu**

You can freely enter any franking value in the «Keypad» menu.

Procedure:

• Enter the desired value digit by digit.  $\rightarrow$  After you have entered the last possible digit, you can only change the last digit.

 $\rightarrow$  Inverse value displayed in the value indicator field.

- Confirm the value entered using the value indicator field (inverse display extinguishes).
- Frank the mail (section 5.3).

**Important:** If you wish to print an additional print cliché (Registered Letter, Express, Printed Matter, etc., depending on countryspecific postal regulations) on the mail item along with the value selected using the keypad, then make the relevant settings using the two key-fields at the upper left.

If you begin entering a new value by pressing the «CE» key to erase the current value, any additional print cliché is switched off.

#### **5.2.4. «Automatic tariff calculation» working menu \***

If the automatic postage calculation is in its basic setting, the franking value displayed is for a standard inland letter without additional services, and for the lowest weight category.

The postage needed for a mail item can be set to either «menu guided» or «free». **Proceed as follows for the menu guided mode:**

- Press the «MENU GUIDED» key.  $\rightarrow$  The menu field with all programmed mail types (letter, packet, printed matter, etc.) appears.
- Select the desired mail type key.  $\rightarrow$  «Destination» menu field appears.
- Select the Destination key desired.
	- $\rightarrow$  If needed, the «Format» menu field appears.
- Press the Format key desired.

→ «Additional services» menu field appears.

 $\rightarrow$  An inverse display of the calculated postage value appears in the value indicator field.

• Select the additional services desired. (You can correct your entries by pressing the «CE» key.)

**Special Case 1:** Upon selecting an additional service which demands a value entry (e.g. for an insured mail item), a sub-menu field appears automatically for the value entry. After confirming the value with

«OK», the menu field for the additional service reappears.

- $\rightarrow$  Confirm the selected additional services with the «OK» key.
- $\rightarrow$  «Enter weight» menu field appears.
- Select the relevant weight key or, in case of a connected scale, press «STANDARD SCALE» or «STACK SCALE» (see section 5.4). Using the «ENTER WEIGHT» key, you can also enter the value using a keypad field. (Confirm with the «OK» key.)

**Special case 2:** For those mail types where the postage changes with very small weight changes, no weight keys appear. In these cases you must use the «ENTER WEIGHT» key or a connected scale.

- Automatic switch back to the main menu field and display of the selected combination in the large main field.
- Inverse display of the postage calculated in the value indicator field.
- Inverse display of the automatically selected postal sender cliché (dependent on system configuration) in both upper left fields.
- Confirm the postage calculated using the value indicator field (inverse display extinguishes).
- Frank the mail (section 5.3). For a new setting press the «CE» key to revert to the basic setting (standard letter inland / no additional services / lowest weight category).

For **«free» calculation of tariffs**, you can directly select the individual settings for the mail categories, destination, additional services, etc., as follows:

- Mail type: «MAIL TYPE» key
- Destination: «DEST.» key
- Format: «FORMAT» key
- Additional services: «ADD SERVICES» key
- Weight entry: «WEIGHT» key

To set the parameters selected, use the same procedure as for the menu guided determination. A completed setting procedure is displayed on the associated key (e.g. the «DEST.» key is replaced by «EUROPE»). If you press this key again, you can change the destination.

7

**Important:** If you select another type of mailing, all other settings revert to the basic setting (inland / smallest format / no additional services / lowest weight category). Any postal sender clichés set are cancelled. If you select another destination, the mail type setting is retained, but the other settings are reset. Changes in format, additional services and weight do not change previously made settings for mail type and destination.

**5.2.5. «Macro program» working menu \***

The macro menu allows you to program settings for up to three frequently used mail types with the same delivery destination within a particular weight category and the same additional services. These can be recalled in sequence by pressing a single key. (For programming details, see section 5.9.22.)

# Procedure

- Enter macro number 1, 2 or 3.
	- $\rightarrow$  The composition of the selected mail type appears in the large main area of the display.
	- $\rightarrow$  Inverse display of the postage calculated in the value indicator field.
	- $\rightarrow$  Inverse display of the automatically selected postal sender cliché (dependent on system configuration) in both upper left fields.
- Confirm the postage calculated using the value indicator field (inverse display extinguishes).
- Frank the mail (section 5.3).

**Note:** Programming new postal charges using the tariff loading box or manually via the Setup menu (see section 5.9.21) automatically updates the postage values stored in the macro program.

# **5.3. Franking the mail**

All current letter formats to a maximum thickness of 6–8 mm (depending on letter contents), postcards and self-adhesive labels on a special backing paper can be franked as follows:

- Place the mail item on the feed table (12) and slide it along the table guide (11) up against the safety release (10).
	- $\rightarrow$  The mail item is automatically pulled under the printing mechanism (14), franked and ejected.

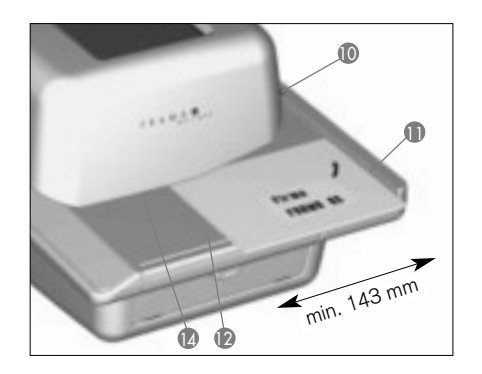

**Important:** Do not frank excessively thick envelopes directly (risk of damage!). Instead, frank the required postage value onto a self-adhesive label.

# **5.3.1. LF4500/LF8500 automatic letter feeder \***

With the LF8500 automatic letter feeder, you can frank a stack of letters up to a thickness of 6–8 mm depending on contents and, if the «envelope sealer» option is installed, simultaneously seal them shut. (See separate operating instructions for details.)

Procedure:

- After setting up the Mailmax system, place the letters on the feeder table.
	- $\rightarrow$  The letters are automatically transported, franked and ejected.

#### Procedure **for franking a preset number of letters from the LF8500 automatic letter feeder (with LF4500 not possible):**

- Press the «STACK» key.
	- $\rightarrow$  A sub-menu appears with a keypad field for entering the desired number of letters per stack (e.g. 50).
- Enter (50) and confirm by pressing the «OK» key.
	- $\rightarrow$  The working menu reappears.
	- $\rightarrow$  «STACK 50» is displayed in the stack key field.
- Place the letters on the feeder table.
	- $\rightarrow$  The machine franks the previously selected quantity of letters.
	- $\rightarrow$  The mail item counter in the «STACK» key field counts down to zero.
	- $\rightarrow$  The system halts after franking the previously selected quantity of letters.
- To repeat the procedure, briefly lift the remaining stacked letters and replace them on the feeder.
	- $\rightarrow$  The procedure repeats itself.

**Important:** The pre-selected quantity remains stored until cleared by pressing the «CE» key.

**5.4. Weight transfer from connected weighing platform \***

If a Frama scale or weighing platform is connected, the weight value for the postage calculation and settings can be transferred from the scale to the franking machine as follows:

Weighing:

- Place the mail item on the scale.
- Press the «WEIGHT» key.
	- $\rightarrow$  The Enter weight menu field appears.
- Press the «STANDARD SCALE» key.
	- $\rightarrow$  Switches back to the working menu.
	- $\rightarrow$  Displays «SCALE» and the weight in the weight key field.
	- $\rightarrow$  Postage displayed in inverse type.
- Remove mail items from the weighing platform.
- Confirm value and frank.
- Place the next mail item on the scale and press the weight key, etc.

# **5.5. Blocking «High Values«**

You can program an upper postage limit in the Info/Setup menu (section 5.9.20). This prevents franking at excessive values. If the programmed limit is reached or exceeded during a postage calculation or a value setting, a «HIGH VALUE» warning appears in the value indicator field. The system then remains blocked for franking until the warning is acknowledged by pressing the value

indicator field. Following the next franking, the system is again blocked. Press again after each franking to override. If you are using the LF8500 automatic letter feeder, the high value must be confirmed for every restart (loading further letters, or lifting the remaining stack when franking a pre-selected number of letters with the same value).

**5.6. «ATTN CREDIT« display \***

If the remaining credit falls below 25% of the total available credit after the last credit loading, an «ATTN CREDIT» warning signal appears in the value indicator field (only for countries having remote postage resetting). See section 5.9.24 to carry out a credit loading.

**5.7. No credit loaded \***

If a franking value is set and there is insufficient credit (for countries having remote postage resetting), you will not be able to frank. This condition is shown on the display with «No credit loaded». To reload, see section 5.9.24.

- **5.8. Stamping die switch-on, switch-off \***
- **5.8.1. Date switch-on/off \***

In some countries, it is permitted to switch off the date and location stamp when franking.

# Procedure:

- Press the date stamp field.
	- $\rightarrow$  The date stamp is switched off.
	- $\rightarrow$  Instead of the date, «OFF» appears.
- Again press the date stamp field.
	- $\rightarrow$  The date stamp is switched on again.
	- $\rightarrow$  The current date is again displayed.

**5.8.2. Selecting the ad cliché** Up to eight separate ad clichés can be read into the Mailmax franking system using a special ad cliché loading box (see section 6). Ad clichés programmed in this way may be printed on mail items as follows:

- Press the «ADVERT. 1» key (1 means that ad cliché 1 is currently activated).
	- $\rightarrow$  The first four stored ad clichés are displayed.
- Press the «NEXT PAGE» key to display any other stored clichés.
- Press the desired ad cliché.
- Inverse display of the activated ad cliché.
- Press the «OK» key to confirm the selection.
	- $\rightarrow$  The system returns to the working menu.
	- $\rightarrow$  The number of the selected and activated ad cliché is displayed (e.g. «AD-VERT. 3»).

If no ad cliché should be printed on franked mail items (if postal regulations allow), the ad cliché feature may be turned off as follows:

- Press the «ADVERT.  $3$ » key ( $3$  = example).  $\rightarrow$  The first four stored ad clichés are displayed.
- Press the «ADVERT. ON» key  $\rightarrow$  Inverse display of «ADVERT. OFF».
- Press the «OK» key to confirm the selection.
	- $\rightarrow$  The system returns to the working menu and «ADVERT. OFF» is displayed.

To permanently associate an account with a particular ad cliché, please refer to section 5.9.16.

# **5.8.3. Additional postal sender clichés switch-on/off \***

Depending on country-specific postal regulations, up to 8 additional postal sender clichés such as «Registered», «Express», «Printed matter», etc., can be selected. When franking with the «Automatic tariff calculation» and «Macro program» menus, the additional postal sender clichés required are automatically set and displayed in the key field at the upper left.

When using the «Fixed values» and «Keypad« working menus, the required additional postal sender cliché must be set before franking (press the «PRINT» key until the desired additional cliché appears). The cliché selected is printed to the left of the advertising message on the mail items.

In certain countries, you can select one additional postal sender cliché using the key to the right. The key is labelled appropriately, (e.g. «A»). This stamp is positioned on the mail item between the value and the date/location stamp (according to countryspecific postal requilations).

# **5.9. System settings**

Three Info/Setup menus are available to help you carry out certain system settings and understand the system information you need. The first two menus are available to all account numbers. The third menu allows special functions and thus can only be called up from the highest account number by the person responsible for the system. This also applies to certain functions of the second menu. Those functions can also be selected only via the highest account number.

# **5.9.1. Entering/exiting menus**

The three Info/Setup menus can be called up and exited from a working menu as follows:

- Press the «INFO/SETUP 1» key.
	- $\rightarrow$  Page 1 of the Info/Setup menu.
- Press the «INFO/SETUP 2» key.  $\rightarrow$  Page 2 of the Info/Setup menu.
- If you have used the highest account number, press the «INFO/SETUP 3» key

 $\rightarrow$  Page 3 of the Info/Setup menu.

By repeatedly pressing the «CE» key you can switch among the three pages within the Setup menu, to page 3. to page 2, and back to page 1, etc., and finally back to the working menu.

You can exit the Setup menu from any page by pressing the «START UP» key and return to the «Start» menu for entry of the account number and password.

# **5.9.2. Setup menu information**

The following information is displayed in the upper part of the three Setup/Info menus:

– Date and time

System information (in upper case letters at the left side):

- TOTAL: Total amount franked (non-resettable counter)
- T-PCS: Number of frankings (non-resettable counter without zero franking)
- R-PCS: Number of frankings (resettable counter without zero franking)
- CREDIT: Franking credit remaining (country-specific)

Account number information (in lower case letters at the right side):

- $-$  Selected account number<br> $-$  Value: Total amount f
- Total amount franked (non-resettable counter)
- Rvalue: Resettable value counter<br>– R-Pcs: Number of frankings (res
- Number of frankings (resettable counter without zero franking)

You can read information and make the following system settings on page 1 of the Setup menu:

**5.9.3. Taring, zeroing and calibrating weighing platform SP \***

# **Checking the zero point:**

You can check for correct zeroing of a connected Frama SP weighing platform in the «Automatic tariff calculation» working menu as follows:

- Remove everything from the weighing platform.
- Press the weight key.
	- $\rightarrow$  «SCALE 0 g» is displayed.

The zero is correct, or:

 $\rightarrow$  Go to menu for weight entry.

• Press the «STANDARD SCALE» key.  $\rightarrow$  «SCALE 0 g» is displayed in the weight key field.

The zero is correct.

# **Correcting the zero:**

If the weighing platform is empty and, for example, «2 g» or «-3 g» is displayed rather than «0 g», then correct the zero in the Info/Setup menu page 1 as follows:

- Press the «TARE SCALE» key.
	- $\rightarrow$  The display is «WEIGHT IN GRAMS: 2 g« or «-----» for negative weight.
- Press the «TARE SCALE» key.  $\rightarrow$  The display is «WEIGHT IN GRAMS: 0».
- Press the «CE» key.
	- $\rightarrow$  Returns to the working menu.
- $\rightarrow$  The display is «WEIGHT 2 g» or («-3 g»).
- Press the Weight key.
- Press the «STANDARD SCALE» key.
	- $\rightarrow$  Returns to the working menu.
	- $\rightarrow$  The display is «WEIGHT 0 g».

The zero has been corrected.

#### **Taring:**

To tare a weight proceed as follows:

• Place the weight on the scale.

- Press the «INFO/SETUP 1» key.
- Press the «TARE SCALE» key.
	- $\rightarrow$  The weight is displayed, e.g. «WEIGHT IN GRAMS: 235»
- Press the «TARE SCALE» key. → «WEIGHT IN GRAMS: 0» is displayed.
- Press the «CE» key.
	- $\rightarrow$  Returns to the working menu.
	- $\rightarrow$  The display is «WEIGHT 235 g».
- Press the Weight key field.
- Press the «STANDARD SCALE» key.  $\rightarrow$  Returns to the working menu.
	- $\rightarrow$  The display is «WEIGHT 0 g».

The weight is now tared. Note that the remaining weighing capacity is now reduced by the weight tared

**Important:** If you later remove the tared weight, you must re-tare, that is, re-zero in accordance with the above instructions before doing any further weighing.

#### **Calibration:**

To avoid inaccurate weighing and thus possibly incorrect postage calculations, you should check the measuring accuracy of the weighing platform from time to time by using a sufficiently accurate reference weight. If the displayed weight does not agree with the weight of the reference, then you must recalibrate the scale as described below. (This procedure may only be carried out by the person responsible for the system.):

- Remove everything from the weighing platform.
- Select the «TARE SCALE» key in the Info/Setup menu page 1.
	- $\rightarrow$  The display is «WEIGHT IN GRAMS: 0».
- Press the «CALIBRATION» key.
	- $\rightarrow$  You are requested to «Place calibration weight on scale».
- Place the requested weight on the scale, e.g. 5000 g.
- Press the «CALIBRATION» key.
	- $\rightarrow$  The display is «WEIGHT IN GRAMS: 5000».
- Press the «CE» key.

 $\rightarrow$  Returns to the working menu.

The weighing platform is newly calibrated.

## **5.9.4. Setting screen contrast**

The screen contrast can be adjusted to the ambient light conditions as follows:

- Press the «SET CONTRAST» key.  $\rightarrow$  Menu field for contrast settings.
- Press the «+» and «-» keys as required.
	- $\rightarrow$  The contrast increases or decreases. The setting is displayed in steps of 25 units.
- Confirm the setting with the «OK'» key or abort using the «CE» key.

## **5.9.5. Key signal switch-on, switchoff**

The acoustic signal you hear when you press a key can be switched on or off as follows:

- Press the «SIGNAL ON» or the «SIGNAL OFF» key.
	- $\rightarrow$  The key field indicates the current state.

**5.9.6. Setting the printed date**

For Mailmax franking systems, the date and time are automatically updated each time the system is switched on. To pre-frank bulk mail items, for example, you can set the date in advance as follows (sequence is: day–month–year):

- Press the «CLOCK DATE» key.  $\rightarrow$  The date appears.
- Set the date desired using the keypad (you can correct entry errors with the «CE» key). Confirm with the «OK» key.
	- $\rightarrow$  The selected date is set and displayed in the Info/Setup menu as well as in the working menu.

**Important:** If you press the «CE» key twice after you have entered the date, the system returns to the Info/Setup menu with the previously set date.

#### **Don't forget to change back to the current date after you have finished using this changed date!**

# **5.9.7. Setting the time**

The time can be adjusted as follows (e.g. for summer/winter time changeover):

• Press the «CLOCK TIME» key.

 $\rightarrow$  The time appears.

- Set the time desired using the keypad (you can correct entry errors with the «CE« key). Confirm with the «OK» key.  $\rightarrow$  The selected time is set and displayed
	- in the Info/Setup menu.

**Important:** If you press the «CE» key twice after you have entered the time, the system returns to the Info/Setup menu with the previously set time.

# **5.9.8. Parking the print head**

If the franking system will not be used for a prolonged period (e.g. a holiday closedown), we recommend parking the print head before the system is switched off. This protects it from any dust contamination.

#### Procedure:

Press the «PARK POSITION» key. The touch-screen goes dark. Wait approx. 3–5 seconds before switching off the franking system at the mains switch (3).

#### **Important! The print head must be parked every time before relocating the franking system. Also observe the following instructions:**

- **Keep the franking system horizontal while in transit (do not tilt!).**
- **If you plan to relocate the franking system to alternative premises, please contact your local Frama service organisation and the appropriate postal authority.**

The franking system performs an automatic cleaning sequence whenever it is switched on with the print head parked («Cleaning process» appears in the dispay), and then requests a test print.

#### **5.9.9. Checking the print image quality**

Proper print head operation (all pixels printable) may be checked as follows:

- Press the «PRINT TEST» key.
	- $\rightarrow$  Display «Please make a test print».
- «Frank» an empty envelope or card.
	- $\rightarrow$  The date, «Test print» and the test print image are printed (see illustration below).

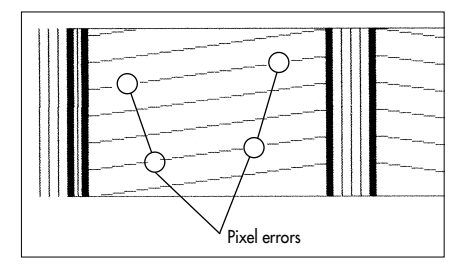

→ Display «Test print OK? Yes/No».

- If the print image is OK, i.e. free of pixel errors, press the «YES» key.
	- $\rightarrow$  Return to working menu.
- If the print image shows pixel errors, press the «NO» key.
	- $\rightarrow$  The system performs a print head cleaning sequence, and requests another test print.
- Repeat the above procedure.
- **5.9.10. Checking the cliché print image / performing a zero franking**

The cliché print image (e.g. an ad cliché) can be checked using a zero franking as follows:

- Press the CLICHE TEST key.  $\rightarrow$  Display «Please make a test print»
- Frank an empty envelope / card (you can make several test prints).
- Tap the touch-screen briefly.  $\rightarrow$  System returns to the working menu.

You can make the following system settings on page 2 of the Info/Setup menu:

# **5.9.11. Viewing the error list**

Mailmax franking systems have a self-diagnostic system where system or user errors are internally stored. Using the «ERROR LIST» key, you can view all the error codes on the screen. This allows service technicians to localise faults quickly, an aid in guaranteeing efficient maintenance service.

Touching the menu field containing the error list returns the system to the Info/Setup menu.

# **5.9.12. Changing an account password**

The password can be changed after system

switch-on and selection of the account number as follows:

- Press the «CHANGE PASSWORD» key.
- Use the keypad to enter the one to maximum six-digit password, correct any entry errors with the «CE» key, and finally confirm with the «OK» key.
	- $\rightarrow$  The new password is stored.

**Important:** If you press the «CE» key twice after you have entered the password, the system returns to the Info/Setup menu with the previously set password.

Using the highest account number of the person responsible for the system, the passwords of all account numbers can be changed. The relevant account number must have previously been selected, however, and verified with the «OK» key.

**Important:** Be sure not to forget the password for the highest account number; otherwise, a service technician must attend to the system in order to regain access.

# **5.9.13. Zeroing account numbers**

The value and unit counter of an account selected in the Start menu can be reset to zero as follows – providing zeroing has been released (see section 5.9.14):

- Press the «ZERO ACCOUNT» key. → Menu with information about the account number to be zeroed appears.
- Press «OK» to confirm the zeroing.
	- $\rightarrow$  Zeroing is carried out.

**Important:** Using the highest account number for the person responsible for the system, several account numbers can be reset to zero simultaneously. Procedure after selecting the «ZERO ACCOUNT» key:

- Enter the lowest of the account numbers that are to be reset to zero. (Correct entry errors with the «CE» key.) Confirm with the «OK» key.
	- $\rightarrow$  The account number entered is displayed.
	- $\rightarrow$  The highest possible account number is displayed.
- Enter the highest number that should be reset to zero and confirm by pressing the «OK» key.

13

 $\rightarrow$  The selected account numbers are reset to zero.

**The following system settings can only be carried out using the highest account number of the person responsible for the system because they involve special functions.**

# **5.9.14. Releasing/blocking zeroing of cost centres**

Zeroing of individual cost centres can be released/blocked via the «ACC clear» key (see section 5.9.13) as follows:

- «ACC clear» key in «ON» position.
	- $\rightarrow$  Cost centres can be reset to zero in accordance with section 5.9.13.
- «ACC clear» key in «OFF» position.
	- $\rightarrow$  Cost centres cannot be reset to zero («ZERO ACCOUNT» key is not displayed).
- **5.9.15. Printing account number data on receipt cards**

The following system and account number data can be printed on pre-printed data cards:

# Date and time

System data:<br>- TOTAL:

- Total amount franked (not resettable)
- CREDIT: Remaining franking amount (country-specific)
- T-PCS: Number of franks (non-resettable item counter)
- R-PCS: Number of franks (resettable item counter)

Account number data:

- ACC-NO.: Account number<br>– T-Val: Total amount fra
- Total amount franked (non-resettable)
- R-Val: Total amount franked (resettable)
- R-Pcs: Number of franks (resettable item counter)

Proceed as follows to print the data:

- Select the «ACCOUNTS REPORT» key.
	- $\rightarrow$  The menu for the account number selection appears.
- Enter the lowest account number whose data should be printed out. (Correct entry

errors with the «CE» key.) Confirm with the «OK» key.

- $\rightarrow$  The account number entered is displayed.
- $\rightarrow$  The highest possible account number is displayed.
- Enter the highest account number whose data should be printed out. Confirm with the «OK» key.
	- $\rightarrow$  The account number entered is displayed.
- Place a receipt card on the letter feed table.  $\rightarrow$  The data is printed on the card.
- Place further cards on the table if needed.  $\rightarrow$  The same account number data is printed on the second card,

or:

 $\rightarrow$  Return to the menu for selecting additional account numbers.

**Important:** The data of a maximum of 12 accounts can be printed on a receipt card. If the information of more than 12 is to be printed, the above procedure has to be divided into two steps (e.g. first card for account numbers 3–14 and the second card for account numbers 15–18).

# **5.9.16. Associating ad clichés with accounts**

Mailmax allows permanent assignment of an ad cliché to particular accounts. This means that selecting an account for franking automatically activates the account's ad cliché. An ad cliché may be assigned to several accounts simultaneously. Procedure:

- Press the «ACCOUNT ADVERT» key.
	- $\rightarrow$  Inverse display of key field.
	- $\rightarrow$  An ad cliché selected in this working menu under a particular account remains selected for the account until replaced by selecting another ad cliché. The most recently selected ad cliché is stored under the relevant account.

**5.9.17. Switching the idle time on/off** If the idle time is switched on, and there is no user activity on the system for two minutes, the system automatically switches back to the start menu for the account number entry. This is done for security purposes, to prevent franking with an incorrect account number.

If the idle time is switched off, and there is no user activity on the system for two minutes, the screen automatically goes dark to save energy. Touch the screen to reactivate it.

Procedure:

- Press either the «IDLE TIME ON» or the «IDLE TIME OFF» key.
	- $\rightarrow$  The idle time is switched off or on, respectively.

#### **5.9.18. Switching password entry on/off**

Depending on your requirements, you can switch the password for account number access on or off as follows:

- Press either the «PASSWORD ON» or the «PASSWORD OFF» key.
	- $\rightarrow$  Password number entry is switched off or on, respectively.

Page 3 of the Info/Setup menu allows setting of the following special functions via the highest account number:

#### **5.9.19. Changing fixed values**

You can reprogram in the «Fixed values« working menu (section 5.2.2) the nine fixed values available for franking as follows:

- Press the «CHANGE FIX VAL.» key.
- $\rightarrow$  The fixed value programming menu field appears.
- Enter the desired key number 1–9. (Correct entry errors with the «CE» key.) Confirm with the «OK» key.)
	- $\rightarrow$  The currently programmed fixed value associated with the entered number appears.
- Enter the new fixed value desired and confirm with the «OK» key.
	- $\rightarrow$  Returns to the Info/Setup menu.
	- $\rightarrow$  The new fixed value is stored.
- Repeat the above sequence if you wish to reprogram other fixed values.

**5.9.20. Changing the «High Value« limit** The limit value for the «HIGH VALUE» warning can be arbitrarily programmed as follows:

• Press the «CHANGE HI VALUE» key.  $\rightarrow$  The current value appears.

- Enter the desired limit value using the keypad (use the «CE» key to make corrections to your entry).  $\rightarrow$  Entered value is displayed.
- Confirm by pressing the «OK» key.
- Returns to the Info/Setup menu.
- The new limit is programmed.

**Important:** If you do not wish to have any limit programmed, then enter «0».

# **5.9.21. Changing the programmed postal tariffs \***

Postal tariffs can be read into the system in the following two ways for the automatic postage calculation configured Mailmax system:

- a) **Automatic read using the special tariff loading box with pre-programmed activation date.**
- b) **Manual programming using the Info/Setup menu.**

# **Procedure for the automatic read:**

- Switch off the franking system by switching off the mains switch (3) on the rear of the unit (position «0»).
- Connect the tariff loading box to the 25 pin interface (8).
- Switch on the system again.
	- $\rightarrow$  Read sequence runs, i.e. the following messages appear:
		- «Test box» (Checks whether the connected box is permitted.)
		- «Erase» (Prepares the memory to receive the new box contents.)
		- «Copy box» (Box contents are read into memory.)
		- «Check» (Verifies correct storage.)
		- «Switch off franking machine and disconnect loading box.»
- Switch off the system and disconnect the tariff loading box.
	- $\rightarrow$  On the activation date, previous tariffs are deleted and the new tariffs automatically activated.

#### **Important:**

Once a tariff loading box has been read, the date for «pre-franking» (see section 5.9.6) should not be set on or after the activation date for the new tariffs that have been read-in, otherwise the new tariffs are activated and the previous ones deleted.

- Press the «CHANGE TARIFF» key:
	- $\rightarrow$  The «Tariff table» menu field appears displaying:
		- $-$  Row 1  $\tilde{I}$  column 1
		- Tariff value for row 1 / column 1
		- Weight level for row 1 / column 1
		- Arrow keys for selecting rows and column numbers
		- Keypad for value entries
- Use the  $\ll$  $\rightarrow$  arrow key to select the desired table row (e.g. row 3).
	- $\rightarrow$  Tariff value and weight level for row 3 column 1 appear.
- Use the « $\blacktriangleright$  key to select the desired column (e.g. column 2).
	- $\rightarrow$  Tariff value and weight level for row 3 / column 2 appear.
- Enter the newly valid tariff value for row 3 / column 2 using the keypad.
	- $\rightarrow$  Inverse display of the tariff value entered appears.
- Confirm the tariff value by pressing the «OK» key.
	- $\rightarrow$  The entered tariff value is programmed.
- Select the next line and column number. etc.

# **Important:**

- You can cancel an incorrect value (before confirming it with the «OK» key) by pressing the «CE» key (inverse display 0.00). You can then re-enter the value correctly. If, instead, you press the «CE» key a second time, the currently valid value (not inverse) remains.
- Use the  $\langle \leftarrow \rangle$  arrow to decrement the column counter one column at a time.
- Use the  $\langle \bullet \rangle$  arrow to decrement the line counter one line at a time. This automatically resets the column counter to «1».
- If you press the «CE» key after confirming a value using the «OK» key, not only the line, but also the column counter, is reset to «1».
- If you press the «CE» key in position «1» for the line and column counters, the system returns to the Info/Setup menu.
- After you press the key field with the dis-

play for the set tariff value and the programmed weight level, the system switches to weight-level changes («Weight» displayed inverse). This allows implementing changes in the weight levels (same procedure as for tariff changes). Pressing again on the display field initiates a switch to tariff value programming («Tariff» displayed inverse).

- Once you have finished making tariff changes, press the «OK» key again.
	- $\rightarrow$  «Update tariffs?» appears in the display.
- Press the «YES» key to accept your tariff changes.

or:

Press the «NO» key to reject your tariff changes.

**5.9.22. Storing a macro program \***

The franking value, automatic setting of the additional postal sender cliché (countryspecific/depending on system configuration) and other required details (postal type/delivery destination/additional services) for three frequently used mailings may be stored in a macro program for subsequent key-press recall (see section 5.2.5):

- In the «Automatic tariff calculation« working menu (see section 5.2.4), set the desired combination of mailing parameters (menu-guided or free).
	- $\rightarrow$  Combination of mailing, calculated postal charge, additional postal sender cliché (if any).
- Select page 3 of the Info/Setup menu.
- Press the «SAVE MACRO» key.
	- $\rightarrow$  Menu field for choosing the macro number.
- Select the macro number for storing the mailing combination, and confirm the displayed number by pressing the «OK» key.
	- $\rightarrow$  Returns to the Info/Setup menu.
	- $\rightarrow$  Macro programming is complete.
- Use the «Macro program» menu to verify that the macro was correctly stored.

# **5.9.23. Saving the start menu**

The sequence of the three working menus is fixed (section 5.2). You can, however, reprogram which working menu should be automatically selected following switch-on of the franking system and entry of the account number and possibly password. Procedure:

- Select the desired starting menu.
- Select page 3 of the Info/Setup menu.
- Press the «SAVE MENU» key.  $\rightarrow$  Programming is complete.

#### **5.9.24. Loading credit \***

Where permitted by the postal authorities, Mailmax franking systems can be reloaded with «Credit» via the Frama remote postage resetting system. This is either an off-line system (loading via fax) or an online system (loading via modem) that works with «Return codes« and «Reset codes». There are 8 offline system and 7 online system different loading amounts available. For the exact procedure (paying for the credit to be loaded, requesting a reset code, etc.), please follow your post office regulations as well as the instructions of your country's Frama organisation.

# **The following operational steps pertain to the «Offline system».**

The return code to be sent to the loading and control centre for re-crediting the system can be established as follows:

• Press the «LOAD CREDIT» key.  $\rightarrow$  8-digit return code appears.

If sufficient credit is available, you can continue franking with the system until receipt of the reset code containing the loading amount required. Programming the reset code into the franking system is carried out as follows:

- Press the «LOAD CREDIT» key.
- Using the keypad, enter the reset code received. (Use the «CE» key to correct incorrect numerals.)
	- $\rightarrow$  Displays the numerals entered.
	- $\rightarrow$  Following the correct reset of all eight numerals, the display shows:
		- Next return code
		- Loaded value
	- $\rightarrow$  Automatic switchover to the last-used working menu.
	- $\rightarrow$  When the franking machine is again

switched on, the bar graph in the logo field (see section 4) displays «100%» cre- $\text{dit}$  available (= loaded value + the previously remaining credit).

**Important:** If an incorrect code is entered. the display shows «Incorrect reset code». After tapping the screen to acknowledge this message, the reset code menu field reappears. Following each incorrect entry, the waiting time doubles for security reasons before a new entry code can be entered.

## **The following operational steps pertain to the «Online system».**

- Press the «LOAD CREDIT» key.
	- $\rightarrow$  Display of the 8-digit return (i.e. verification) code and the 7 available load values.
- Select the desired load value (e.g. 1000) and confirm with «OK».
	- → Displays «PLEASE WAIT».
	- $\rightarrow$  The system contacts the loading centre.
	- $\rightarrow$  After successful loading displays «Successful release» together with all the applicable loading and payment data.
- After approx. 5 seconds, confirm the release by tapping the touch-screen.

Please refer to the separate «Remote postage resetting» operating instructions for details of the «INSPECTION» and «MODEM-INIT» functions.

**5.9.25. Zeroing the main item counter** You can reset the main, i.e. system item counter to zero as follows:

- Press the «ZERO R-PCS key.
	- $\rightarrow$  Menu field for zeroing the system item counter appears.
- Reset it to zero by pressing the «OK« key.
- Reset takes place.

**Important:** Use the «CE» key to exit the menu without performing the reset.

**5.9.26. Selecting the language \***

In multilingual countries, the language for the screen text and key labels can be selected, for example as follows:

• Press the «DEUTSCH» key (example).  $\rightarrow$  The key label becomes «FRANÇAIS».  $\rightarrow$  French is now set.

- Press the «FRANÇAIS» key.  $\rightarrow$  The key label becomes «ITALIANO».  $\rightarrow$  Italian is now set.
- Press the «ITALIANO» key.
	- → The key label becomes «DEUTSCH».
	- $\rightarrow$  German is again set.

# **6. PROGRAMMING AD CLICHÉS \***

Up to eight different ad clichés can be stored in the Mailmax using a special Ad Cliché Loading Box (see section 5.8.2). To program cliché pictures in a loading box, please contact your local Frama sales organisation.

Cliché pictures can be copied from a loading box to a franking system as follows:

- Switch off the franking system using mains switch (3).
- Connect the loading box to the 25-pin interface (8).
- Switch on the franking system.
	- $\rightarrow$  The copy procedure runs («Test Box» «Copy Box»).
	- $\rightarrow$  The start mask for the account using number entry is displayed.
- Switch off the franking system using mains switch (3).
- Remove the loading box.

**Important:** If more than eight ad clichés are required, then two loading boxes (e.g. each with eight clichés) can be used. However, only the clichés of one box can be stored in the franking system at a time (each box overwrites the previous cliché memory).

# **7. MAINTENANCE**

**7.1. Changing the ink cassette** When the ink cassette runs out of ink, this operational state is indicated on the touchscreen by «Ink empty – change cassette« together with an alternating bright/dark screen background. A repetitive, short audible signal also indicates this condition. Change the cassette as follows:

#### **Important: Do not switch off the franking system when changing the ink cassette!**

• Confirm the message by tapping the touch-screen.

 $\rightarrow$  Display «New cassette inserted?».

- Press the door latch (15) up and open the door flap (16) downwards.
- Pull out the ink cassette (17) by its handle (18) as illustrated.
- Carefully insert a new ink cassette until it engages.
- Close the door flap (16) upwards; the door latch (15) engages automatically.
- Press the «YES» key to confirm that a new cassette has been inserted.
	- $\rightarrow$  The system sucks ink from the cassette into the print head, then un-parks the print head and readies it for printing (approx. 30 sec.).
	- $\rightarrow$  Display «Please make a test print».
- Frank an empty envelope / card.
	- $\rightarrow$  Display «Test print OK?».
- If the print image shows no pixel errors (see illustration in section 5.9.9), press the «YES» key.

 $\rightarrow$  Return to working menu.

or:

- If the print image shows pixel errors, press the «NO» key.
	- $\rightarrow$  System performs an automatic cleaning sequence.
	- $\rightarrow$  System requests a second test print.

**Important:** Mailmax franking systems use ink. For this reason, the following instructions must be observed:

• **Dispose of empty cassettes according to the statutory waste disposal regulations in your country, and the de-**

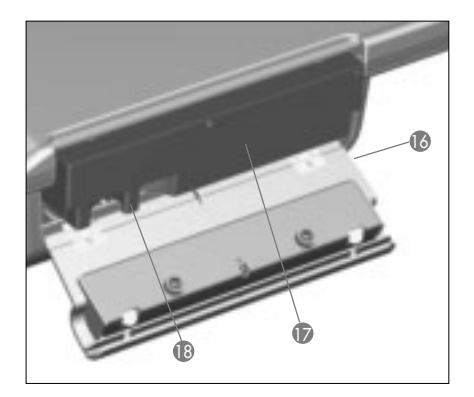

**tails printed on the instruction leaflet enclosed with every cassette. Caution: empty cassettes contain ink residues!**

• **Observe health hazard warning notices on the cassette label. Keep children away from cassettes!**

# **7.2. Changing the fuse**

If the franking system does not operate even though it is properly connected to the mains, and mains switch (3) is set to position «1», the first step to take is to change the fuse as follows:

- Switch off the franking system by switching mains switch (3) on the rear of the unit to the «0» position.
- Disconnect the power cable from the mains connection (1).
- Press the release on the fuse holder (2) and pull out the fuse holder.
- Remove the defective fuse from the holder and replace it with an equivalent fuse (see section 10 for fuse types).
- Reinsert fuse holder (2) until it engages.
- Power up your franking system.

**Important:** If your franking system still does not function, contact the service technician at your local Frama office. Under no circumstances attempt to open the unit yourself. We cannot accept any responsibility for improper handling.

# **8. DEALING WITH OPERATIONAL ERRORS AND SYSTEM FAULTS**

You will see special messages on the screen for certain user errors. Before you can correct the error, you have to acknowledge it by touching the screen. The numbers in brackets that follow refer to section numbers in this document

- **8.1. Operational errors**
- «High value not confirmed»
	- $\rightarrow$  Acknowledge by pressing the value indicator field (5.5).
- «Value in head and display unequal», i.e. you attempted to initiate franking without first confirming the inverse value displayed in the value indicator field.
	- $\rightarrow$  Confirm the value by pressing the value indicator field (5.2.3/4/5).
- «Zero franking not allowed», i.e. you accidentally attempted to frank with a value display of 000.00 (country-specific).  $\rightarrow$  Set a franking value.
- «No credit loaded» (in countries with remote postage resetting), i.e. you have attempted to frank a value that exceeds the amount remaining in the machine.  $\rightarrow$  Load credit (5.9.24).
- «Letter too small», i.e. the mail item does not meet the minimum postal requirements for size (does not interrupt the light barrier (13) under the printing mechanism).
	- $\rightarrow$  Use the correct letter format.
- «Short letter block covered» (13), e.g. a letter is already on the feed table when the system is switched on.  $\rightarrow$  Remove the letter.
- «Wrong letter position», i.e. a letter was pulled under the print head before initiating a franking operation.

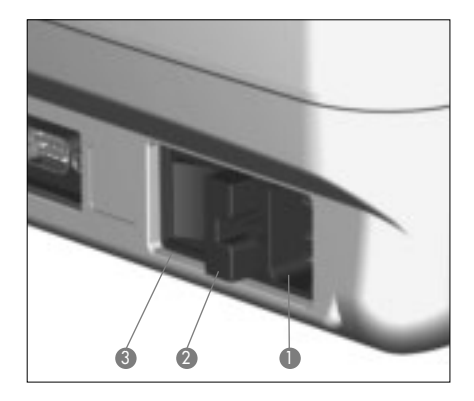

- «Letter loading error», i.e. the system was unable to transport a letter to the print head for franking. (Possible cause: uneven letter contents / letter too heavy.)
- «Letter transport error», i.e. a letter could not be properly positioned under the print head for franking. (Possible cause: uneven letter contents / letter too heavy.)
- «Franking system tilted please switch off». The franking system was not horizontal, or was lifted while operational.  $\rightarrow$  Switch off the system, then switch it on again.
- «Tariff change not possible». You attempted to manually alter tariffs after a tariff loading box was read (5.9.21).
- «Wrong return code» when loading the system with credit (in countries with offline remote postage resetting).
	- $\rightarrow$  Enter the correct return code (5.9.24).
- **8.2. Incorrect operation with the LF8500 automatic letter feeder**
- «Letter spacing error», i.e. letters of different lengths were fed from the stack to the automatic letter feeder.  $\rightarrow$  Sort stacked letters by length.
	-
- **8.3. Incorrect operation with a weighing platform / PC**
- «No character received from scale» or «Scale does not answer», e.g. when attempting to transfer a weight from the scale.
	- $\rightarrow$  Check the cable connections (interface 5).
- «No valid weight», e.g. when attempting to receive a negative weight from the scale.  $\rightarrow$  Repeat the weighing.
- «No scale standstill» when trying to transfer a weight.
	- $\rightarrow$  Check the scale and investigate the reason for the instability.
- «Scale overload», i.e. the capacity of the connected weighing platform was exceeded.
	- $\rightarrow$  Remove the item to be posted from the platform.
- «Scale underload», i.e. the connected weighing platform is in the negative range without anything on the scale.  $\rightarrow$  Correct the zero (5.9.3).
- «Tare error», i.e. there was an error while taring a letter holder on the connected weighing platform.
	- $\rightarrow$  Remove the letter holder from the platform and repeat the taring procedure (5.9.3).
- «Incorrect calibration weight» used when attempting to calibrate the connected SP weighing platform.
	- $\rightarrow$  Recalibrate with a correct calibration weight (in accordance with the display) (5.9.3).
- «Scale not showing zero« appears while attempting to calibrate the connected weighing platform.
	- $\rightarrow$  Remove everything from the scale and repeat the calibration (5.9.3).
- «Scale communication error», i.e. interference during transfer of the weight from a connected weighing platform.  $\rightarrow$  Repeat the weight transmission.
- «COM not in protocol mode», i.e. the connection between the franking system and the scale or PC/laptop is faulty.
	- → Switch off all units, check all cable connections and switch on again.
- **8.4. Incorrect operation with the offline statistics program**
- «Error statistics box», i.e. data memory box is not connected while using the offline franking statistics program.
	- $\rightarrow$  Switch off the system, connect the data memory box and switch on the system again.
- «Please read out statistics box», i.e. the data memory box is full (cannot store additional data).
	- $\rightarrow$  Switch off the system. Remove the data memory box and download it to a data receiver via a PC adapter. Reconnect the box to the franking system and restart.

**8.5. Incorrect operation with online remote postage resetting** Please refer to the separate «Online remote postage resetting» operating instructions. **Important:** If a displayed fault cannot be cleared by performing the corrective measures described above, please contact your local Frama service organisation.

#### **9. DISPOSAL / ENVIRONMENTAL PROTECTION**

Packing, accessories and unit should be recycled in an environment-friendly manner. Please follow the relevant regulations in your country.

Plastic components have been specially marked to aid in recycling.

- Dispose of empty cassettes according to the statutory waste disposal regulations in your country, and the details printed on the instruction leaflet enclosed with every cassette. Caution: empty cassettes contain ink residues!
- Observe health hazard warning notices on the cassette label. Keep children away from cassettes!

Please ensure that you have properly notified the relevant authorities before disposing of your equipment. Abide by the regulations of your postal authorities and your local Frama sales organisation.

- **10. SPECIFICATIONS / ACCESSORIES**
- Capacity: Up to 4,000 / 10,000 envelopes per hour (with automatic letter feeder) depending on letter format / weight.
- Maximum letter thickness: 6–8 mm depending on letter contents.
- Printing technology: ink-jet (digital)
- Noise levels for Mailmax franking systems

The measured values are specified in dB(A), the customary unit for mechanical environmental noise. (Distance between noise level measuring equipment and franking system: 1 m.)

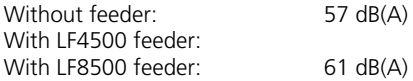

- Number of printing operations per cassette: Up to 30,000 (depends on
	- the quantity of ink needed for country-specific postmarks and advertising stamp images)
- Screen: Frama touch-screen (9.5 x 7.3 cm)
- Electronics: Microprocessor controlled

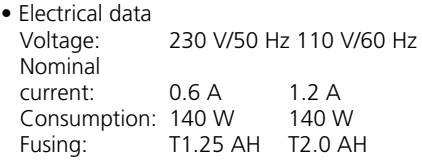

• Dimensions

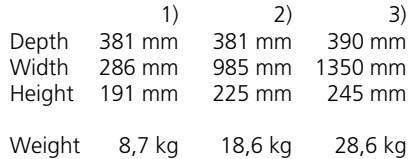

- 1) Without LF4500/LF8500 automatic letter feeder
- 2) With LF4500 automatic letter feeder
- 3) With LF8500 automatic letter feeder
- Standard accessories: Mains cable Ink cassette size M Dust cover Operating instructions
- Additional accessories:

for franked letters Self-adhesive label sheets Additional ink cassettes:

Cassette size M for up to 18,000 franks for Mailmax **without** LF8500 automatic letter feeder

Cassette size L for up to 30,000 franks for Mailmax **with** LF8500 automatic letter feeder

Right to make changes in this document reserved.

\*If so equipped

# $\epsilon$ **11. CONFORMITY DECLARATION**

(Corresponds to ISO/IEC Guide 22 and EN 45014)

Frama AG in CH-3438 Lauperswil, Kalchmatt declares with exclusive responsibility that all **Frama Mailmax Franking Machines (EPS-TS/F350)** covered by this declaration conform with the following guidelines:

**EMC guideline 89/336/EWG, revised by 93/68/EWG**

**Machine guideline 98/37/EWG, revised by 98/79/EWG Low-voltage guideline 73/23/EWG, revised by 93/68/EWG**

The following harmonised standards were referred to for appropriate implementation of the requirements stipulated in the EWG guidelines:

**EN 60950:1992 +A1 +A2:1993 +A3:1995 +A4 +A11:1997, EN 61000-3-2:1995, EN 61000-3-3:1995, EN 61000-4-2:1995, EN 61000-4-3:1996, EN 61000-4-4:1995, EN 61000-4-5:1995, EN 61000-4-6:1996, EN 61000-4-11:1994, EN 55022:1994, ENV 50204:1995**

 $\epsilon$ 2000

Thomas P. Haug CEO

 $\overline{m_1}$ 

Frama AG, CH-3438 Lauperswil